Begin by logging in the SIS at case.edu/sis with your CWRU Network ID and password.

- 1. From the **NavBar**, select Navigator > Campus Community > Post Doc Search Match.
- **ID** or **Postdoc ID** fields to locate the record in the SIS. 2. Enter the CWRU Network ID, EmplID or a Postdoc ID information in the **Campus ID** (Network ID), **Empl**

Note: If you do not have any of these IDs, contact [postdoc@case.edu.](mailto:postdoc@case.edu)

- 3. Click the **Search** button.
- 4. Locate the correct individual in the search results.

**Note:** If there are no search results, log out of SIS and contact the Office of Postdoctoral Affairs at [postdoc@case.edu.](mailto:postdoc@case.edu)

5. To create a new Post Doctoral application, click the **New** button.

 **Renewal** or **Edit** buttons will create a new Post Doc record. **Note:** Some individuals may have Post Doc records appear in the Post Doc list box. Clicking the

If you previously saved a draft record, click the **View** button to update it.

Click the **Delete** button to delete the record.

Click the **OK** button after clicking **Renewal**, **Edit**, or **Delete**.6. A box will appear stating the following:

## **You are about to create a new PostDoc ID, click OK to continue.**

Click the **OK** button.

- 7. The **Personal Information** tab appears. Enter the date that the appointment starts in the **Start Date** field.
- 8. Enter the date that the appointment ends in the **End Date** field.
- 9. Click the **Appointment Classification** dropdown list and select either **Postdoc Fellow** or **Postdoc Scholar**.
- 10. Click the **Appointment Type** dropdown list and select the appropriate appointment type.
- 11. The **EmplID** will populate based on the name selected on the Search/Match screen.
- you have any questions, please email **[postdoc@case.edu](mailto:postdoc@case.edu)**. 12. The **BioDemo Data** will populate based on information entered by the Office of Postdoctoral Affairs. If
- 13. The **Department Contact Information** section is to enter information on the individual the approvers should contact with any questions.
- 14. Click the **Appointment** tab.
- 15. Click the **Look up Approving Department** button.
- 16. Select the appropriate department from the search results. Optionally, enter the name of the department in the **Description** search field at the top of the window to locate the department's code in the search results.
- 17. Enter the Employee ID of the person that will be supervising the Post Doc in the **Mentor Emplid** field.

**Note:** If the individual will also be working with another department, enter the departmental code in the **Secondary Department** field and enter the individual's mentor in this department in the **Secondary Mentor Emplid** field.

18. Click the **Full/Part Time** dropdown list and select either **Full Time** or **Part Time**.

 **Note:** If **Part Time** is selected, a field will appear to enter the number of hours per week the individual will be working.

- 19. Enter a brief description of what the individual will be doing as a Post Doc in the **Professional Activity**  field.
- 20. In the Benefits box, click the Plan Type dropdown list and select Single, Dependent or Family.
- 21. Enter the speedtype that will pay for the individual's benefits or click the Look up Speedtype button to locate the speedtype in the search window.
- 22. If more than one speedtype will be paying for the individual's benefits, enter the additional speedtype in the **Additional Speedtype** field.

**Note:** Use the **Comments** field if further information regarding the benefits is needed.

- 23. In the Funding Sources box, click the **Funding Source** dropdown list and select the appropriate funding source.
- 24. Enter the appropriate information in the **Agency/Institution Name** field. Use the **Description** field to add more information if needed.
- 25. Enter the appropriate dollar amount in the **Dollar Amount** field.
- 26. Enter the appropriate speedtype in the **Speedtype field** or click the **Look up Speedtype** button to locate the speedtype in the search window.
- 27. Enter the Employee ID of the Principle Investigator in the **Funding PI Emplid** field or click the **PostDoc is Principal Investigator** option.
- 28. The **Case Paycheck** field is used to indicate if the individual will be receiving a paycheck from CWRU using this source as funding. Click the **Case Paycheck** dropdown list and select either **Case Paycheck**  or **No Case Paycheck**.
- 29. To indicate an additional source of funding for the Post Doc, click the **Add a new row** button and fill in the fields to describe the additional funding source. Add as many rows as necessary to indicate all funding sources.
- 30. Click the **Academic** tab.
- 31. The Academic tab is used to enter information about the individual's highest degree and previous post doctoral experience.

**Note:** If the appointment record is a continuation of a previous appointment, the tab will already be populated with information.

- 32. Enter information in the following fields:
	- Prior Degree Date
	- Prior Degree Prior Degree Institution
	- Prior Phd/Doc Advisor (name)
	- Prior Research Title (title of document)
- support was not received. If support was received, select either the **Research Grant** or **Training Grant**. 33. The **Prior NIH Support** field is used to determine if the individual received support from the NIH for previous research. Click the **Prior NIH Support** dropdown list and select **No prior NIH support** if
- 34. If the individual had a Postdoctoral appointment at another institution, fill out the following fields:
	- Prior Postdoc Institution
	- Prior Postdoc Research Title (title of document)
	- Prior Postdoc Department
	- Prior Postdoc Advisor (name)

35. If the individual is an MD, enter the following fields:

- Residency Institution
- Residency Dept
- Residency Post Grad Year
- 36. Click the **Visa** tab.
- 37. Click the U.S. Citizenship dropdown list and select either Yes or No.
- 38. Click the Applying for Visa dropdown list and select either Yes or No.
- 39. If the individual is not a US Citizen and is applying for a Visa, complete the remaining fields:
	- Visa Type
	- Visa Start Date
	- Visa End Date
	- Foreign Medical Graduate (yes/no)
	- Teaching Percent
	- Research Percent

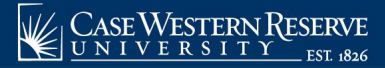

## DA: Post Doc Entry

- **Patient Care Percent**
- Other Percent
- Minimum Degree Requirements (required for Visa type)
- Field of Education
- Minimum Years of Experience
- Short Appointment (yes/no)
- Accompanying Dependents (yes/no)
- Appointment Activity Sites (where duties will be performed)
- 40. Click the **Attachments** tab.
- 41. If the individual is a graduate of Case Western Reserve University, click the **Case Graduate** option.
- 42. Click the **Look up Attachment Type** button.
- 43. Select the appropriate document type from the search window.
- 44. Click the **Add** button.
- 45. The **File Attachment** window appears. Click the **Browse** button.
- 46. Locate the file and click the **Open** button.
- 47. Once attached, the file name will display in the **Attached File** field.

Enter comments about the file in the **Comments Text** field if needed.

- 48. Click the **Add a new row** button to add additional files to the **Attachments** tab. Add as many rows as necessary to accommodate all required documents.
- 49. Click the **Save as Draft** button.
- 50. Click the **Save & Submit** button to submit for approval.
- 51. Click the **Approval** tab.
- 52. The **Approval** tab will display the status of the Post Doc application status in the workflow.

This completes the process of entering a Post Doc record in the SIS.